## 高知県電子図書館の初期パスワードの変更方法(県立学校用)

① 高知県電子図書館にログインする

※利用者 ID には、Gアカウント (○○@g.kochinet.ed.jp) の「○○」部分を、 パスワードには「kochinet」を入力して、「ログインする]ボタンをクリック/タッチする。

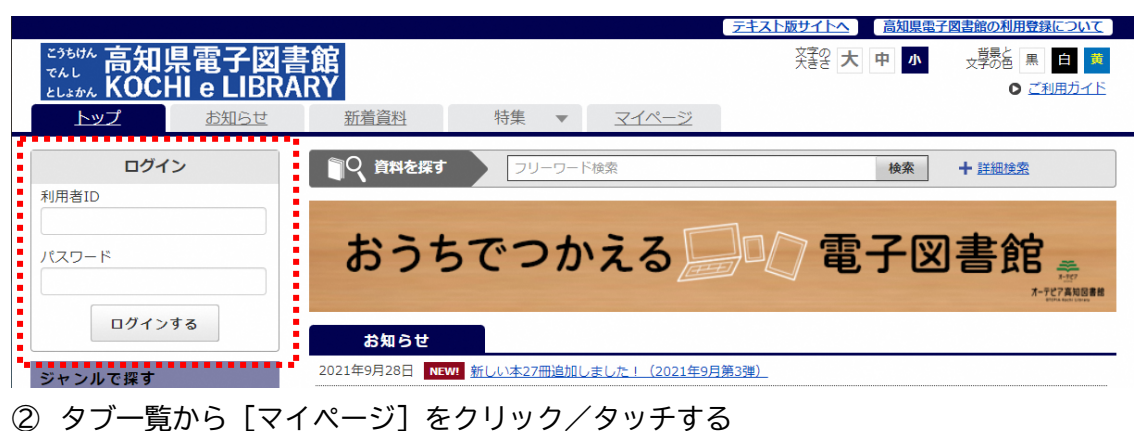

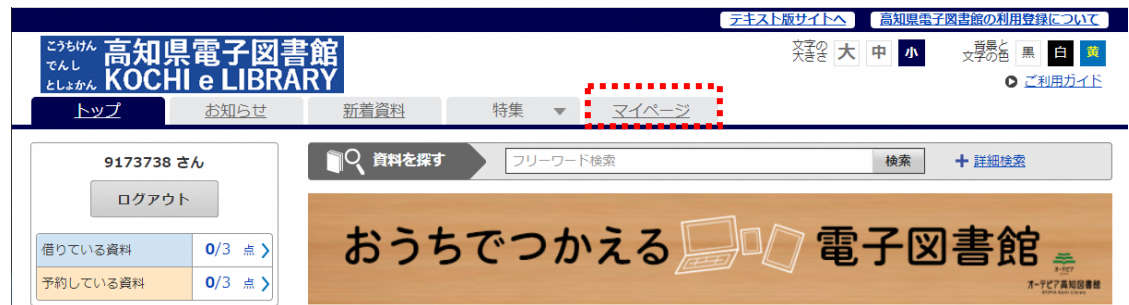

③ 画面右側にある[パスワードの変更]をクリック/タッチする

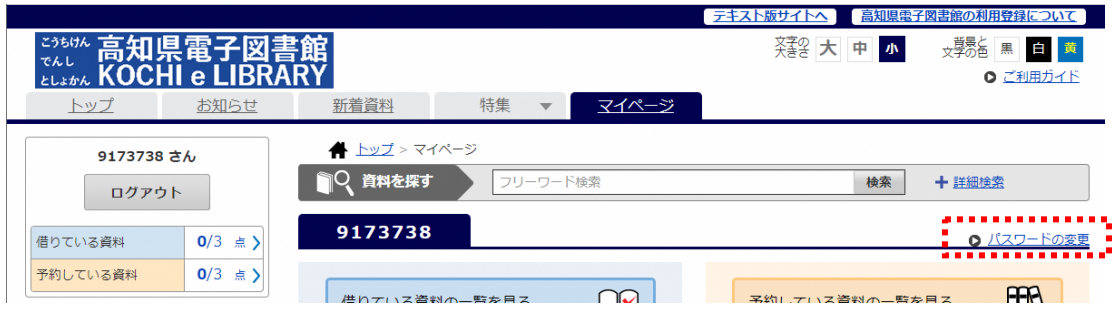

④ 現在のパスワードに「kochinet」を、新しいパスワードには自分で考えたパスワードを 2 か所に入力 し、[パスワード変更]をクリック/タッチする

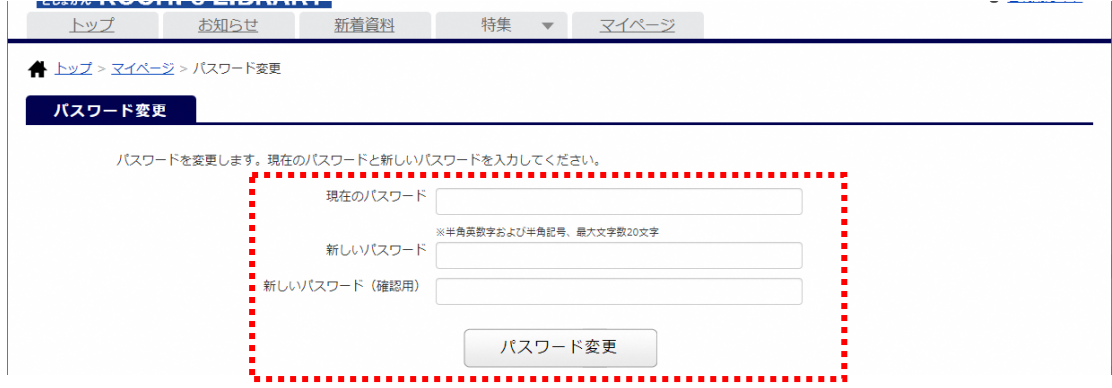

⑤ 「パスワードの変更が完了しました。」という表示が出ると変更完了です。ログイン時には変更した パスワードでログインしてください。 ※エラーが出た場合は入力し直してください